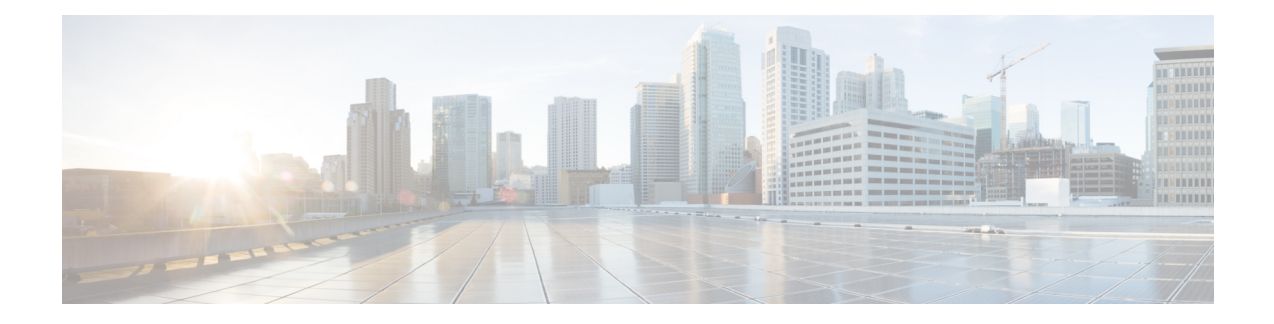

# **Log into Gateway Configurator for the First Time**

You can log into the gateway configurator using any three of the following methods:

- Using configurator interface or through SSH from data ports using CLI, see Log into the [Gateway](#page-0-0) [Configurator](#page-0-0) for the First Time, on page 1
- Using CIMC CLI, see Accessing [Gateway's](#page-0-1) CLI from CIMC CLI, on page 1
- Accessing [Gateway's](#page-0-1) CLI from CIMC CLI, on page 1
- Log into the Gateway [Configurator](#page-0-0) for the First Time, on page 1
- Changing the Default Login [Credentials,](#page-1-0) on page 2
- Rules to Reset the Login [Credentials,](#page-4-0) on page 5

# <span id="page-0-1"></span>**Accessing Gateway's CLI from CIMC CLI**

Use CIMC CLI to access the server for configuring the IEC6400 gateway:

- **Step 1** To connect with the server through the serial console, use the following CLI command: device# connect host
- **Step 2** Enter the username and password.

Credentials are *Cisco/Cisco*.

- **Step 3** To retrieve the details of DHCP address in the provisioning mode, use the following CLI command:  $\text{device}$ # ip
- **Step 4** At first, use the CLI command to set new username and password: device# credentials
- <span id="page-0-0"></span>**Step 5** Login with default login credentials and then enter the new username and password. For rules on creating the new login credentials, see Rules to Reset the Login [Credentials,](#page-4-0) on page 5.

After successful login, the device is in provisioning mode.

# **Log into the Gateway Configurator for the First Time**

Follow the steps to access the IEC-6400-URWB Configurator:

#### **Before you begin**

Before you login, disable the Wi-Fi on your computer to prevent routing issues between the computer's wired and wireless network interfaces. The IEC-6400-URWB configurator allows you to configure the IEC6400 gateway.

- **Step 1** Power on the gateway and wait for atleast five minutes to allow the boot sequence to finish.
- **Step 2** Connect one end of a CAT5/6 ethernet cable to the computer and the other end of the cable to the LAN port on the gateway.
	- The configurator interface and SSH can be accessible through the data ports 10 and 11 (see [Figure](b-cisco-ultra-reliable-wireless-backhaul-for-iec-6400-gateway-installation-and-configuration-guide-1-0-1_chapter1.pdf#nameddest=unique_8/unique_8_Connect_42_image_dfd_nx1_pzb) 3: Rear [Panel](b-cisco-ultra-reliable-wireless-backhaul-for-iec-6400-gateway-installation-and-configuration-guide-1-0-1_chapter1.pdf#nameddest=unique_8/unique_8_Connect_42_image_dfd_nx1_pzb) View). **Note**
- **Step 3** Launch the computer's web browser.
- **Step 4** To access the configurator, open the web browser and enter the following URL: https://<IP address of gateway>/ The **IEC-6400-URWB Configurator** login window appears.

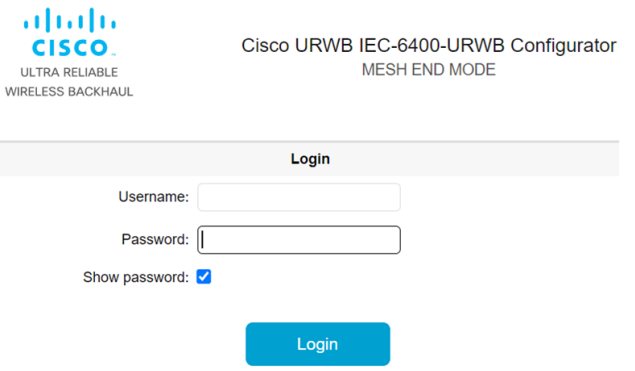

- The web browser may display security warnings because the IEC6400 gateway is connected to the computer using an unsecured CAT5/6 cable connection. Ignoring these warnings is safe and expected during the configuration process. **Note**
- **Step 5** Enter the username and password in the respective fields. Following are the factory-set login details:
	- **Username**: Cisco
	- **Password**: Cisco

```
Step 6 Click Login.
```
### **Changing the Default Login Credentials**

- [Configuring](#page-2-0) New Login Credentials using GUI
- [Configuring](#page-3-0) New Login Credentials using CLI

#### **Before you begin**

After your initial login, the configurator prompts you to change the gateway's login credentials and mesh passphrase. You can perform this task using either of the following methods:

### <span id="page-2-0"></span>**Configuring New Login Credentials using GUI**

To change the login credentials, follow these steps:

- **Step 1** Enter the current username in the **Current username** field.
- **Step 2** Enter the current password in the **Current password** field.
- **Step 3** Enter the new username in the **New username** field.
- **Step 4** Enter the new password in the **New password** field. For rules on creating the new login credentials, see [Rules](#page-4-0) to Reset the Login [Credentials.](#page-4-0)
- **Step 5** Re-enter the new password in the **Confirm new password** field.
- **Step 6** Enter the current mesh passphrase in the **Mesh passphrase** field.
- **Step 7** Enter the new mesh passphrase in the **Confirm mesh passphrase** field.
- **Step 8** Click **Change**.

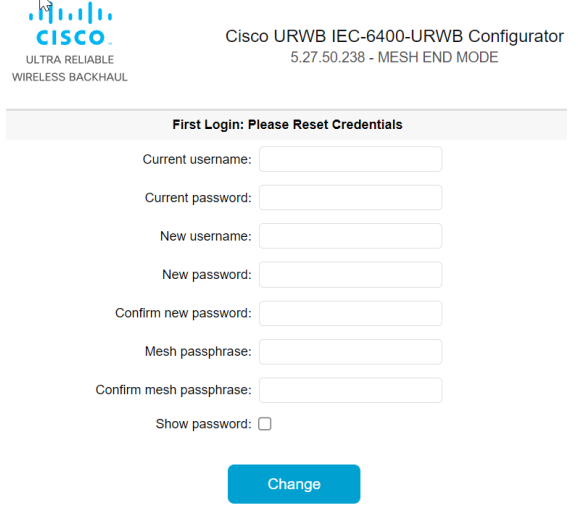

The **IEC-6400- URWB Configurator** window appears.

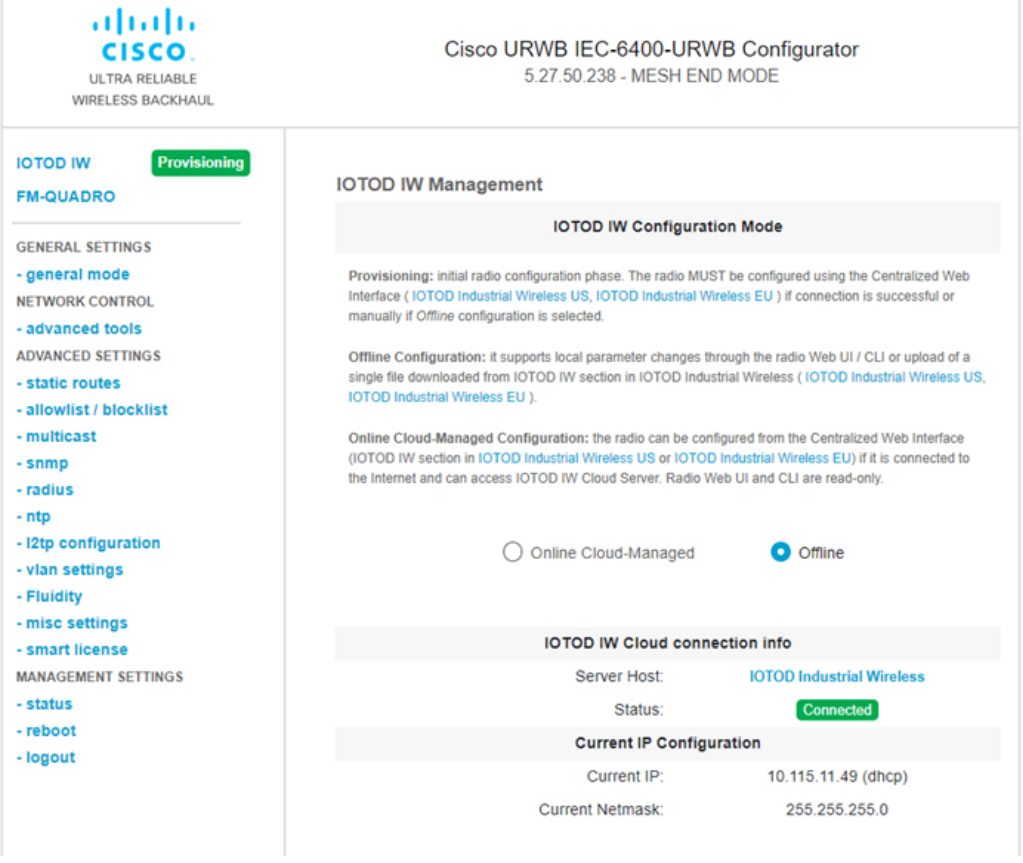

### <span id="page-3-0"></span>**Configuring New Login Credentials using CLI**

You can access the gateway's CLI using either of the following methods:

- Through SSH from data ports, see Log into the Gateway [Configurator](#page-0-0) for the First Time, on page 1
- Through CIMC CLI, see Accessing [Gateway's](#page-0-1) CLI from CIMC CLI, on page 1

To know the default IP address for SSH connection, see Configuring the Gateway Initially in [Provisioning](b-cisco-ultra-reliable-wireless-backhaul-for-iec-6400-gateway-installation-and-configuration-guide-1-0-1_chapter5.pdf#nameddest=unique_22) [Mode.](b-cisco-ultra-reliable-wireless-backhaul-for-iec-6400-gateway-installation-and-configuration-guide-1-0-1_chapter5.pdf#nameddest=unique_22)

**Step 1** To configure new login credentials using the GUI or CLI, see Rules to Reset the Login [Credentials.](#page-4-0)

The default login credentials are: **Note**

> username: Cisco password: Cisco

**Step 2** To reset the login credentials, use the following example credentials:

```
username: demouser
password: DemoP@ssw0rd
```
• Example of configuring a password from the CLI:

Device# # iotod-iw configure offline Switching to IOTOD IW Offline mode...

#### **Step 3** After the first login, reset your credentials:

```
Old username:Cisco
Old Password:Cisco
New username:demouser
New Password:DemoP@ssw0rd
Confirm Password:DemoP@ssw0rd
Mesh Passphrase:
Confirm Mesh Passphrase:
YES
```
**Step 4** After successful credentials change, login again:

```
User access verification
Username: demouser
Password: DemoP@ssw0rd
```
In the above example, all passwords are in plain text. This is for demo purposes (example credential). In the actual configuration, they are hidden behind asterisks (\*). **Note**

### <span id="page-4-0"></span>**Rules to Reset the Login Credentials**

When the gateway is switched to offline mode (after the initial login), you need to set a new login credential for the gateway. To configure a new password using a GUI or CLI, the login credentials should follow the criteria:

- The username length must be from 1 to 32 characters.
- The password length must be from 8 to 32 characters.
- The password must include at least one uppercase character, one lowercase character, one digit, and one special character.
- The following special characters are permitted:
	- ! (Exclamation mark)
	- \* (Asterisk)
	- $\bullet$  + (Plus sign)
	- - (Minus sign)
	- , (Comma)
	- ‐ (Hyphen)
	- $\bullet$  @ (At sign)
	- $\cdot$   $\wedge$  (Circumflex)
	- (Underscore)
- The password must not contain:
	- White spaces
	- Name like Cisco, such as CiSc0 or 0cSiC
	- Three sequential characters or digits (ABC/ CBA) or (123/321)
	- The same three characters or digits consecutively (AAA) or (666)
	- Same as or the reverse of the username
	- Same as the current or existing password